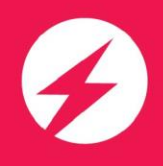

## **ListFlash™ Setting Preferences**

ListFlash™ allows Brokers to take advantage of lightning fast closings by communicating to all Agents in the brokerage within minutes of getting a property listing signed! Get started by first setting your ListFlash™ preferences.

## **ListFlash™ Terms of Use:**

Once ListFlash™ has been activated on the Broker account, everyone must agree to the ListFlash™ *Terms of Use* which include requiring signed listing agreements, as well as compliance with the MLS and copyright rules.

#### listFlash<sup>®</sup> <sup>∕</sup> ListFlash<sup>™</sup> Terms of Use signed listing You must agree to the ListFlash™ Terms of Use. required and pliance with To learn about ListFlash™ click here. **ILS & copyright:** V I agree to the listFlash™ Terms of Use Cancel

zipLogix Academy

### **To Set ListFlash™ Preferences**

- 1. Sign into your zipForm® Plus account, by visiting [www.zipformplus.com,](http://www.zipformplus.com/) or signing in through your Brokerage, Association, or MLS site if applicable.
- 2. From the Transaction landing page, click the ListFlash™ icon located in the header bar on the right.

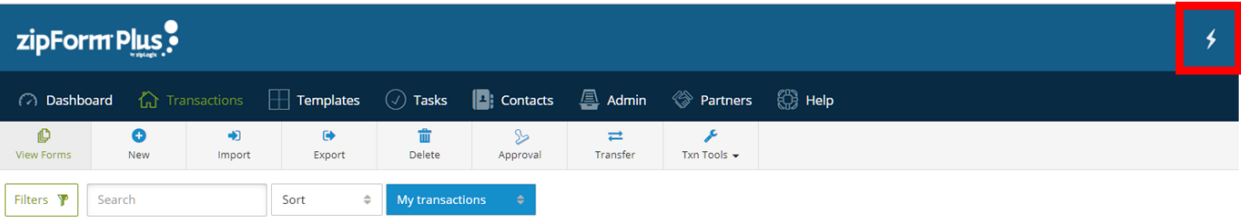

3. ListFlash™ preferences can be set from two locations. The first is -> **View Profiles** ->**Notifications Settings** tab:

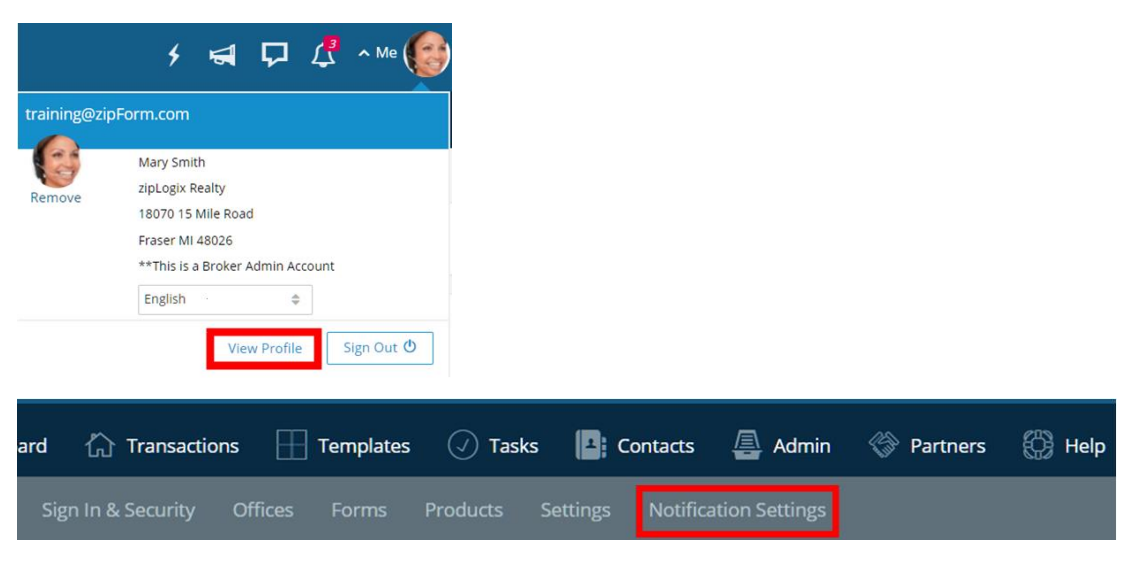

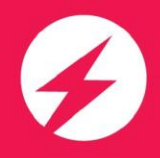

4. Scroll down to the bottom of the window to see the ListFlash™ preferences.

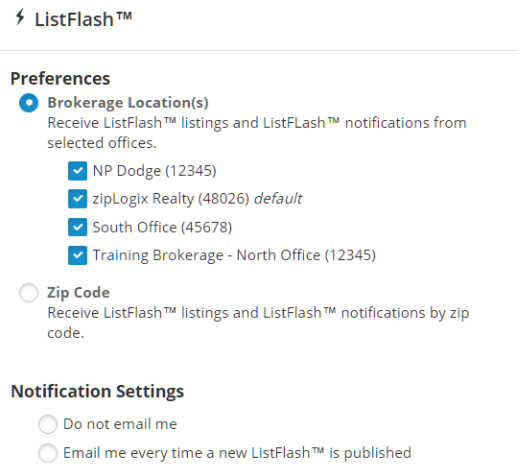

● Email me new ListFlash<sup>TM</sup> listings  $\boxed{Once \space daily \space \blacktriangledown}$ 

5. The second is directly from the ListFlash™ preferences modal by clicking the lightning bolt icon, then click **Preferences** in the upper right corner.

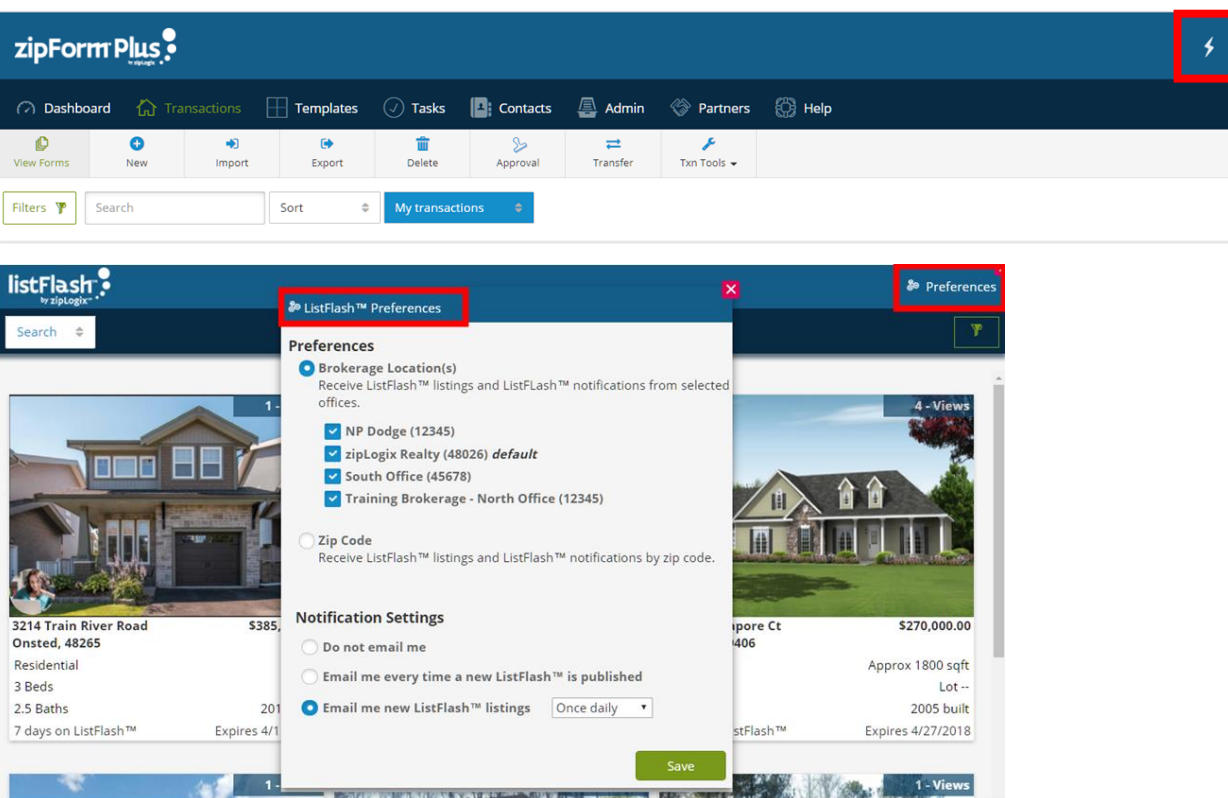

Setting ListFlash™ preferences allows you to choose *from where* and *how often* you receive ListFlash™ notifications.

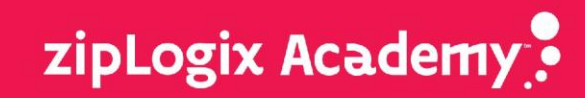

# ListFlash™ Quick Tips

- 6. For example, you can limit what ListFlash™ notifications you receive by selecting office location(s), simply click to activate or deactivate the office.
- 7. If you prefer to switch to **Zip Code**, you can select a mile radius of a specified zip code from which you wish to receive ListFlash™ notifications.

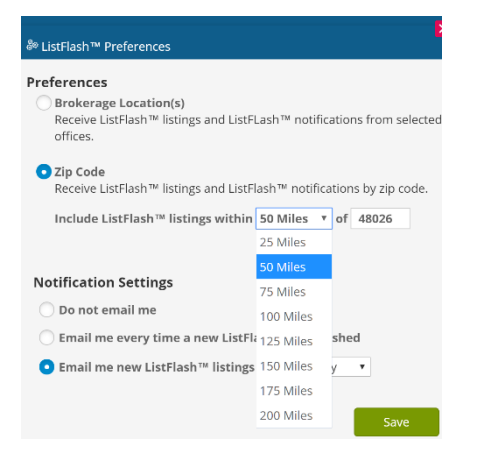

- 8. You can also select an email frequency:
	- Do not receive any LishFlash™ email notifications at all
	- Receive an email every time a new ListFlash™ listing is published
	- Receive a daily digest that contains ListFlash™ listings created that day
- 9. Click the Save button to save your selections as they will become your ListFlash™ defaults.

(Note: These settings can be changed at any time)

10. To see all ListFlash™ listings that have been created throughout the Brokerage simply click the ListFlash™ icon.

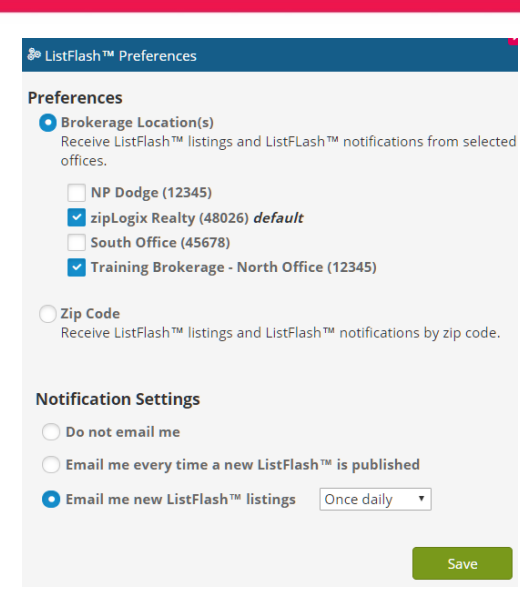

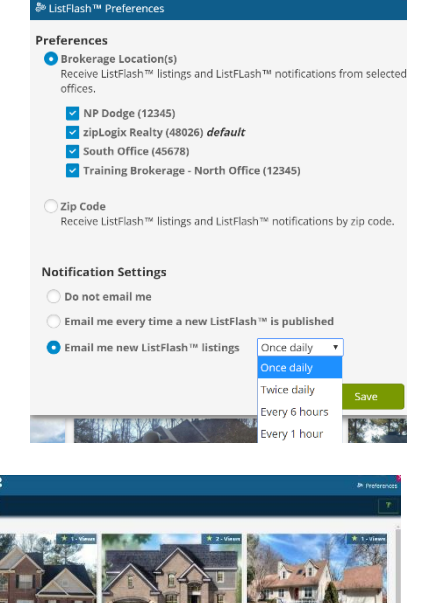

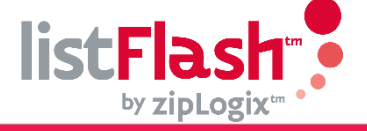

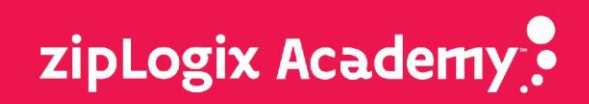